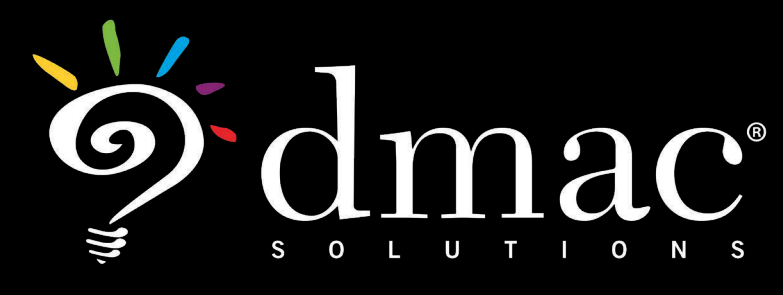

# User Manual

# TPRI/Tejas LEE

This document was created to help schools utilize the web-based applications offered by DMAC Solutions.<sup>®</sup>

Click on the sections below or scroll to the next page to see step-by-step instructions. As always, please contact us if you have any questions!

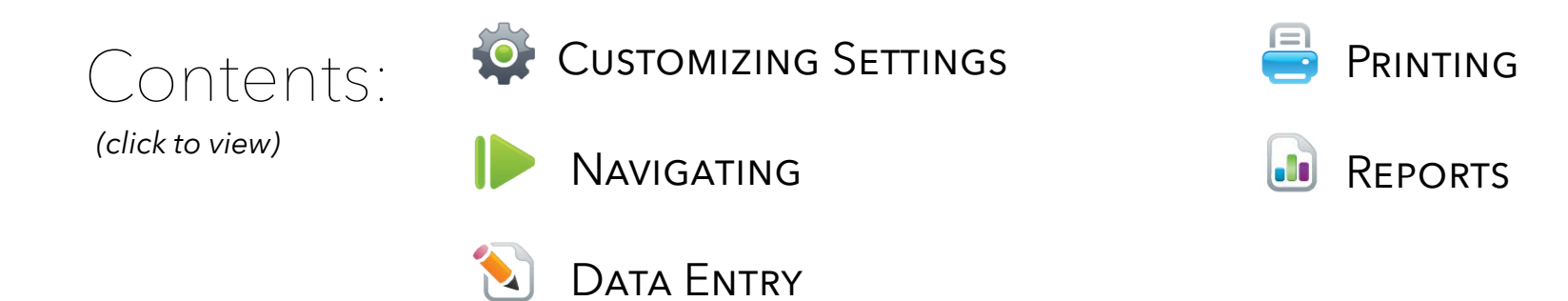

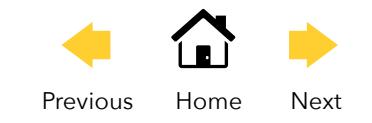

# <span id="page-1-0"></span>TPRI/Tejas Lee

#### **Log in to DMAC Solutions® at https://www.dmac-solutions.net**

*\*Teacher passwords are automatically generated based on class roster uploads sent to DMAC. The DMAC District/Campus Administrators can create logins for other user roles.*

#### **Click on TPRI/Tejas LEE**

**NOTE:** Prior to using TPRI & Tejas LEE, the DMAC Administrator will need to establish administration dates within the application. Only the DMAC Administrator can establish and edit the administration dates in the application.

#### **Navigating: Three Sections of TPRI**

- > **Data Entry** (default screen) includes class list and access to print reports and letters
- > **Reports**  generate various reports
- > **Settings** establish date settings and/or unlock teacher access for district (DMAC District Administrator only)

## **Customizing Settings**

> Select **Settings** from the home screen

Data Entry Reports Settings Support

Data Entry Reports Settings

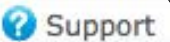

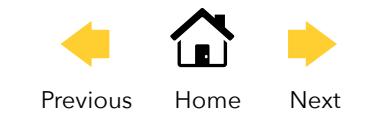

# <span id="page-2-0"></span>Establishing Assessment Dates

- > Follow the steps as outlined in the **Rules** to establish the assessment dates
- > Click in the box to enter the date or use the pop-up calendar
- > Click **Save**

**NOTE:** Dates can be modified throughout the year by the District Administrator

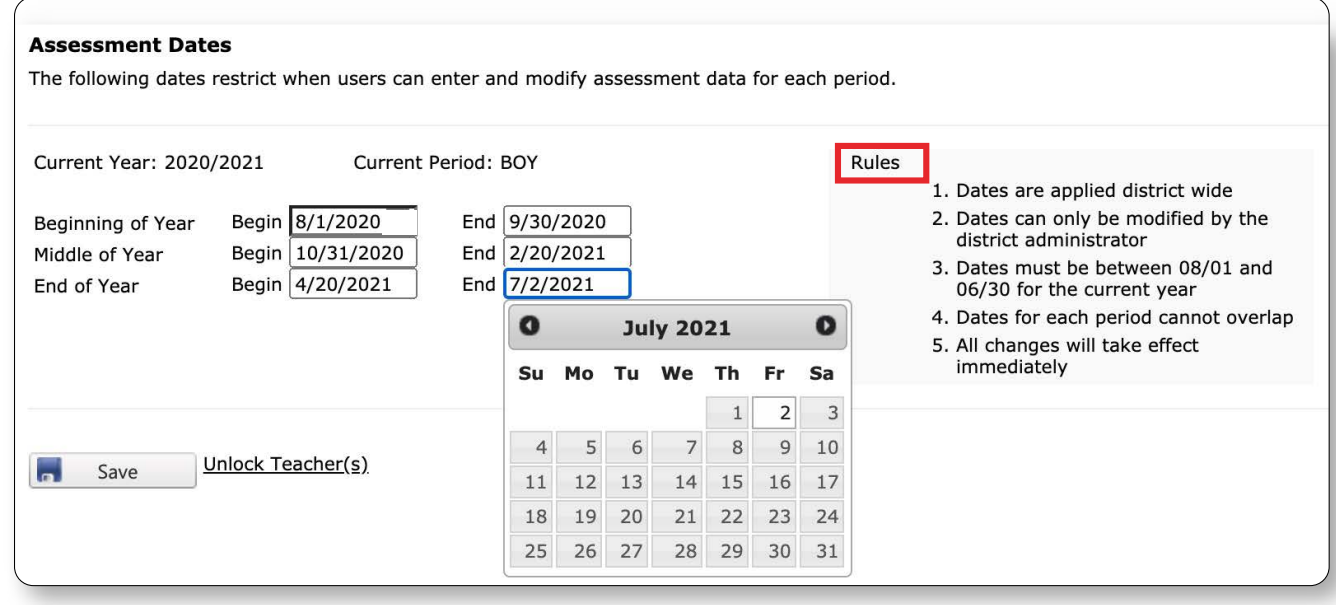

## **Data Entry**

- > Select **Campus**, **Grade**, and **Teacher** from the drop-down menu
- > TPRI or Tejas Lee defaults to the **Data Entry** screen
- > Choose the assessment type (**TPRI** or **TejasLEE**) to enter student data

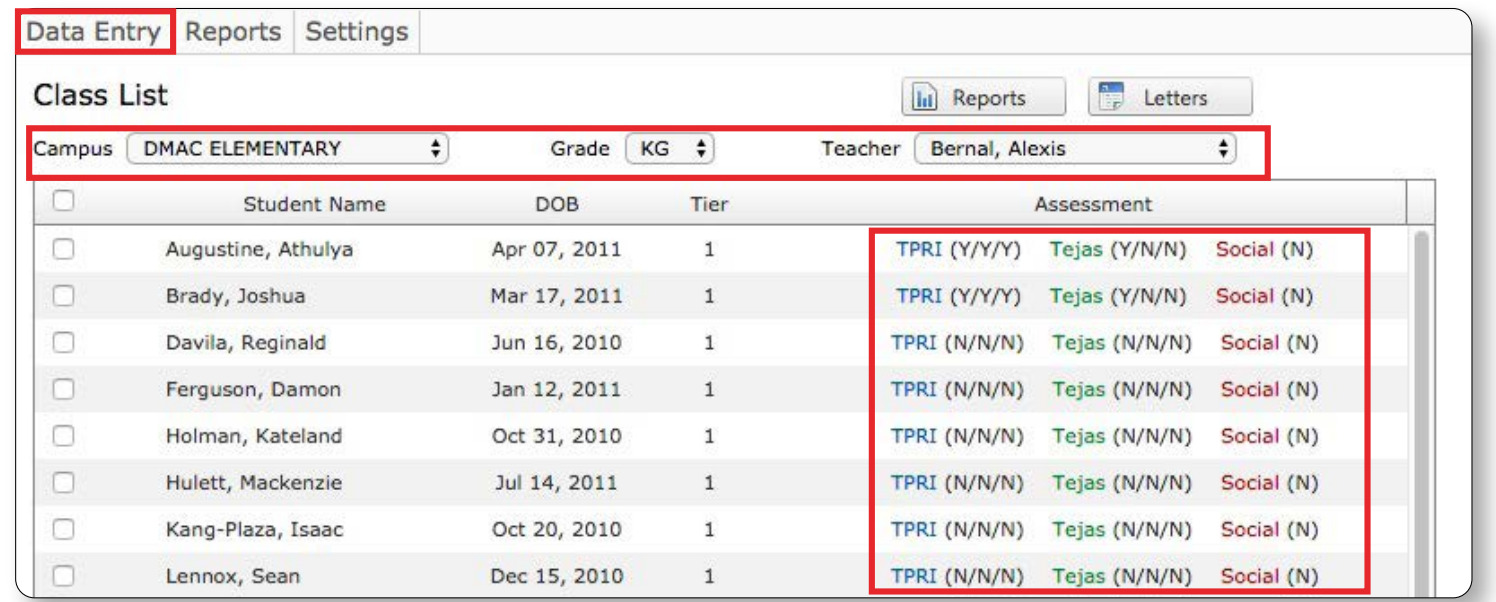

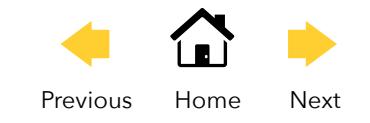

# **Data Entry: TPRI Assessment for an Individual Student**

- > **DOB** (date of birth) Required for Kindergarten (will auto-populate with Class Roster)
- > **Tier** status (Use the Tier Status guidelines set up by your district)
- > Enter accuracy rate and Record student results for each Task/Story completed using drop-downs. **NOTE:** A pop-up window referencing TPRI Administrator Booklet branching rules will appear when users mouse over the drop-down arrow for each set
- > Reading Section: accuracy rate and fluency results using the drop-downs. The **equated fluency** rate will appear after clicking save at the bottom of the page. **NOTE:** DMAC follows the TPRI manual guidelines; therefore, if scoring indicates a frustrational reading level then a listening comprehension score is recorded instead of a reading comprehension.
- > Complete the **Comprehension** sections using drop-downs
- > Click **Save**
- > Utilize the **Student** button on top left to navigate to additional students

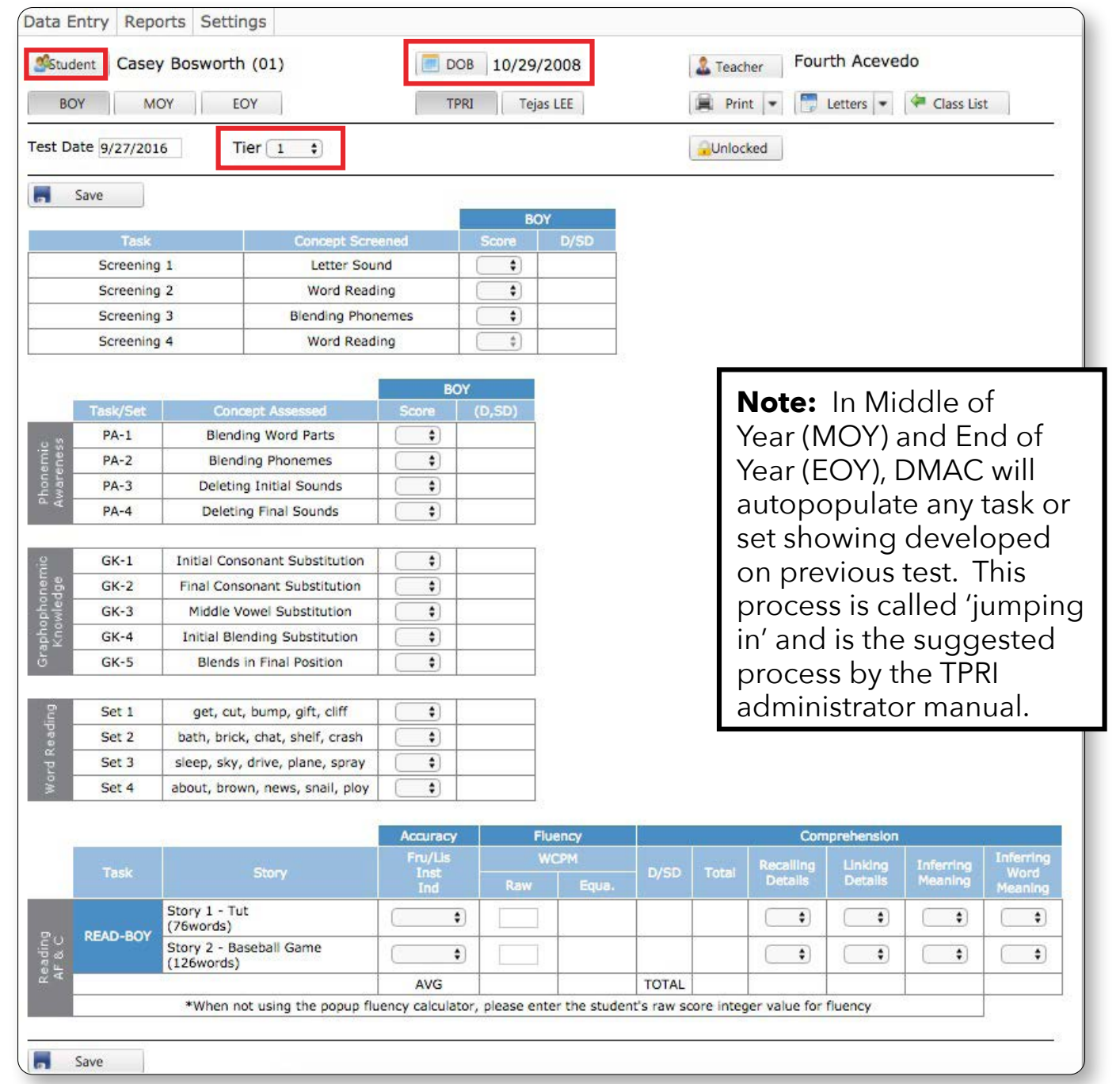

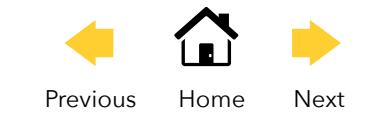

# <span id="page-4-0"></span>**Printing Individual Letters and Reports**

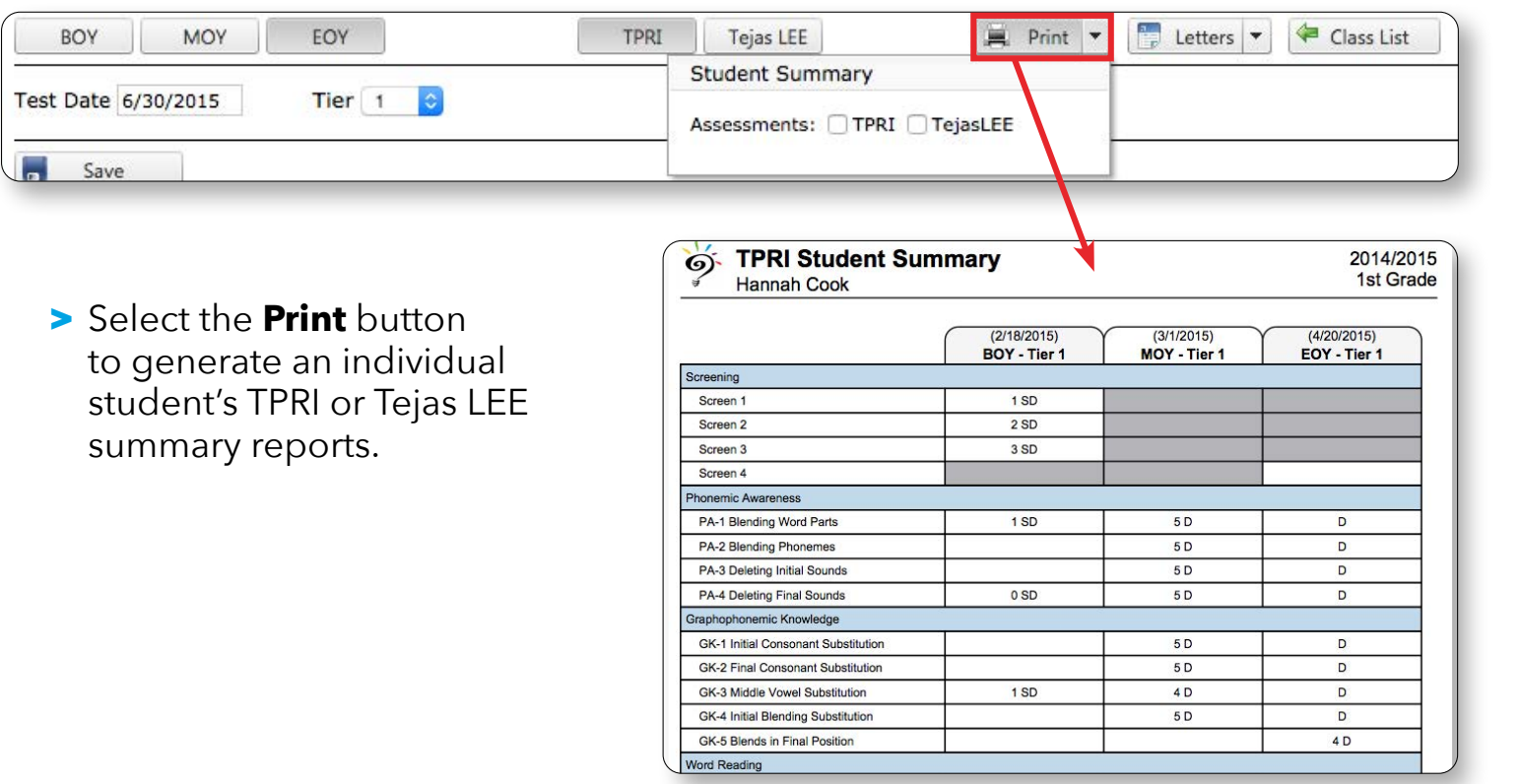

- > Select the **Letters** button to generate and print individual parent letters.
- > Choose the Language(s)

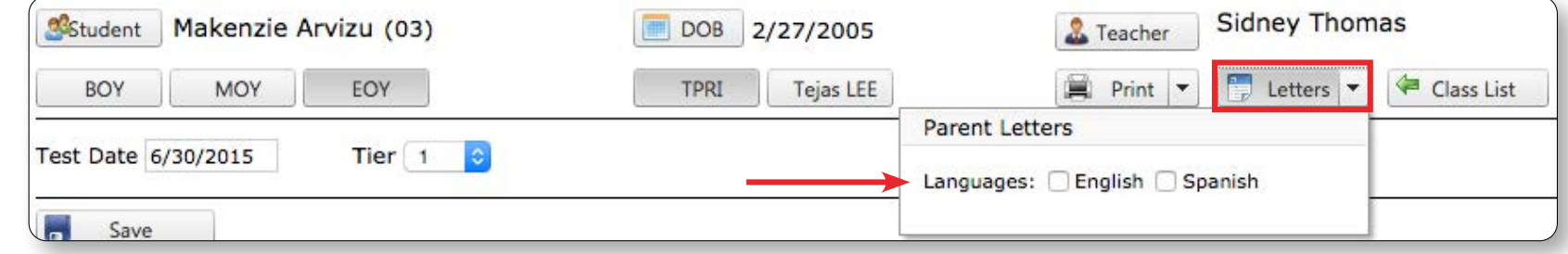

#### > Select the **Class List** button to return to the class list.

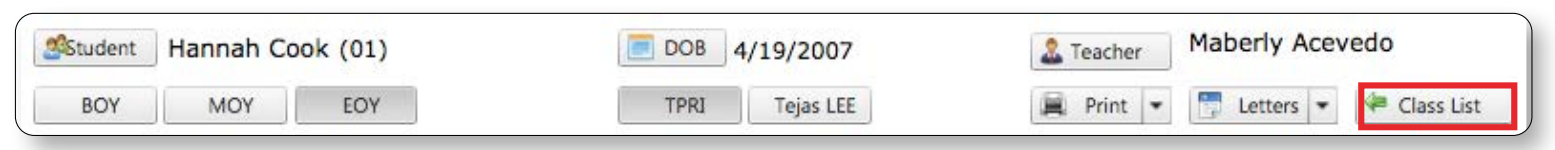

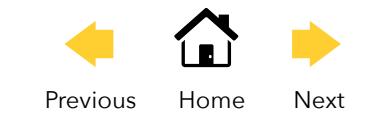

## <span id="page-5-0"></span>Class Reports: Printing for all students

- > From the Data Entry Screen, select the Reports button to generate and print **Class Summary**, **Class Tutorial** and/or **Individual Summary** reports
- > Choose **Assessment**, **Period** and **Report**
- > Click **Print**

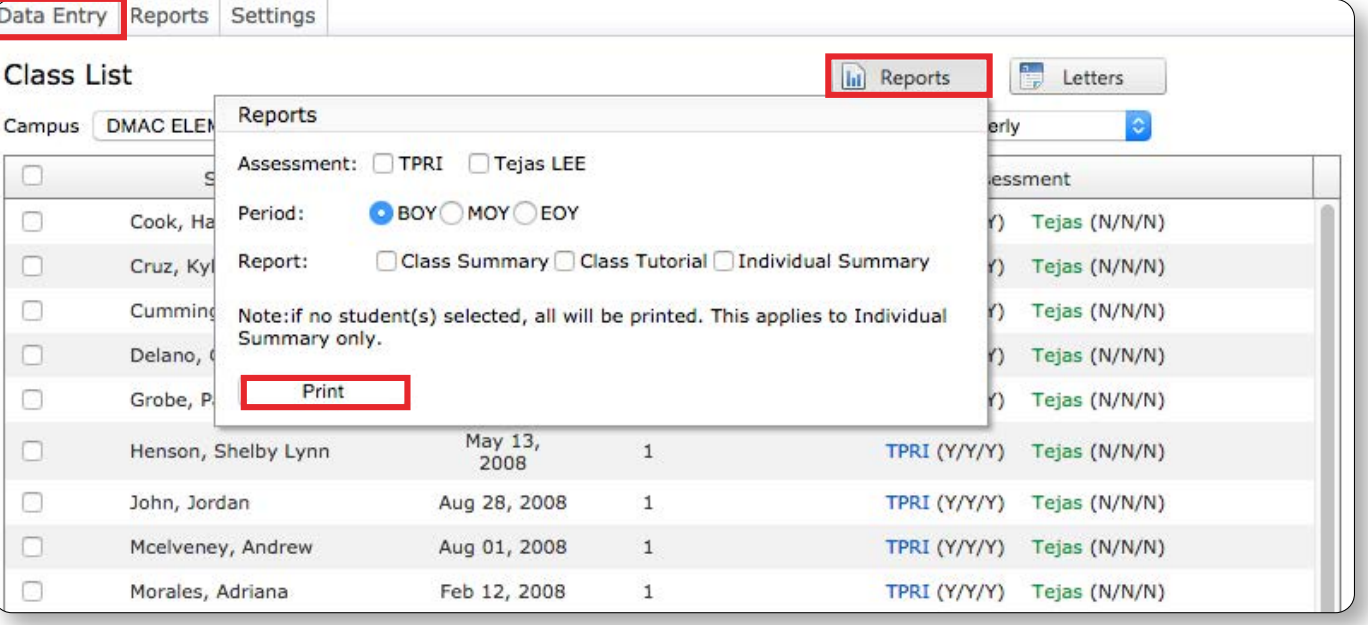

#### Class Letters: Printing for all Students

- > Check students (if none are selected, all will print)
- > Select the **Letters** button to create parent letters for the entire class list
- > Choose **Assessment**, **Language** and **Period**
- > Click **Print**

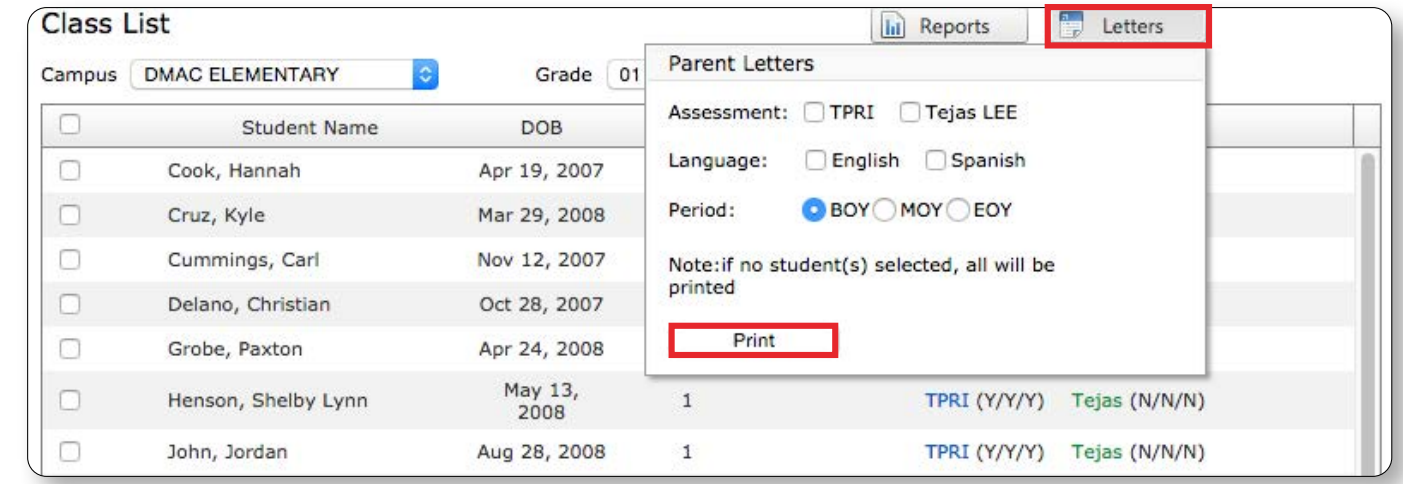

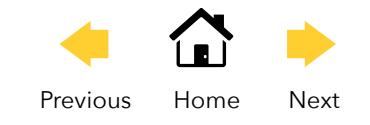

### **Additional Reports: District, Campus and Teacher Summaries**

- > Select the **Reports** section from the top navigation bar to create additional reports. Summary reports can be created at **District**, **Campus** and **Teacher** levels.
- > Choose **District**, **Campus** or **Teacher** tab
- > Choose **Grade**, **Assessment Type**, **Assessment Period** and **Reports**
- > Click **Generate**

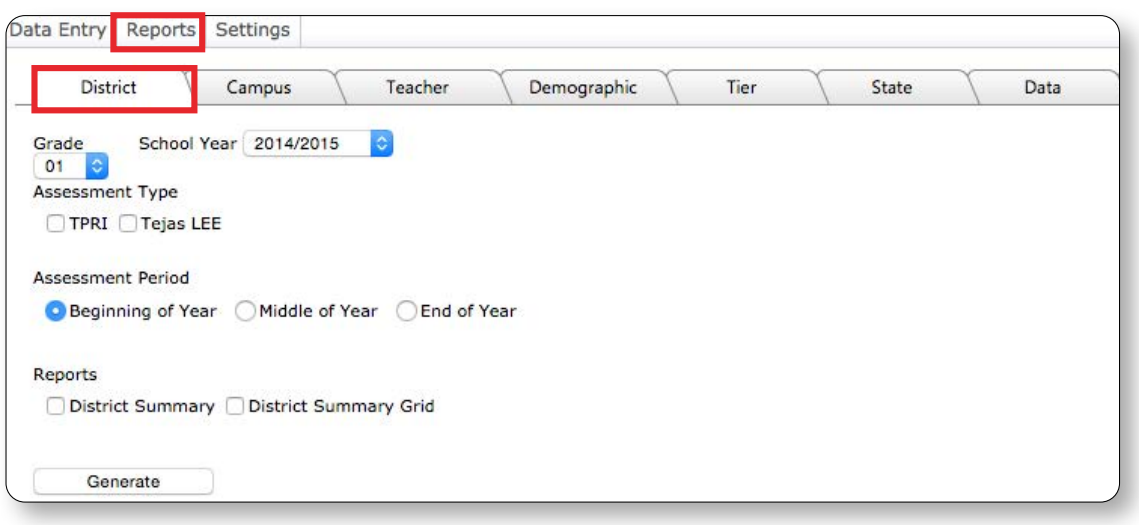

#### Demographic Reports

- > Select **Demographic** tab
- > Choose **Campus** and **Grade,** if needed
- > Choose **Teachers** and/or **SubPop**
- > Choose **Assessment Type** and **Assessment Period**
- > Click **Generate**

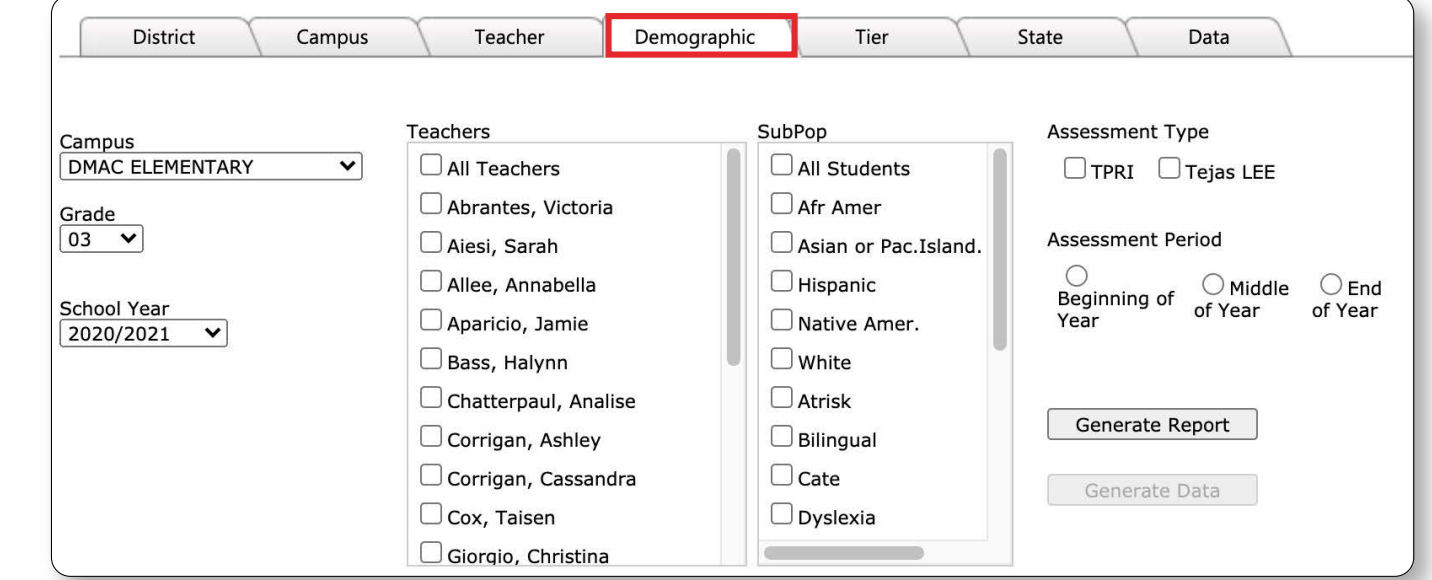

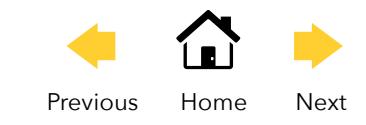

## **Tier Tab**

Generate Tier Summary

- > Select **Tier** tab
- > Choose **Campus**, **Grade, Teacher**, **Assessment** and **Value** as needed
- > Click on **Numbers** to drill-down and see a list of students represented in each bar
- > Select **Print**

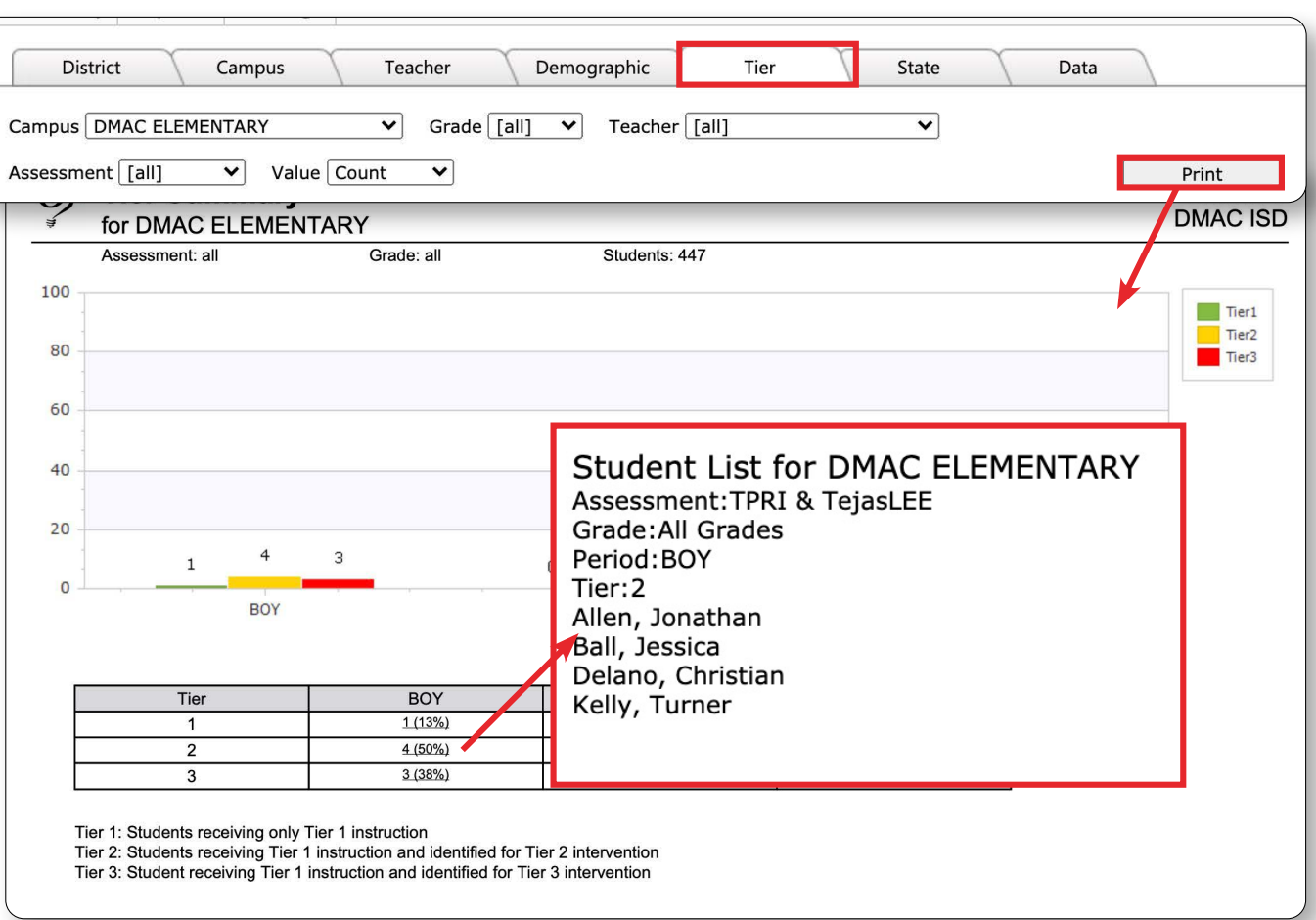

# **State Tab**

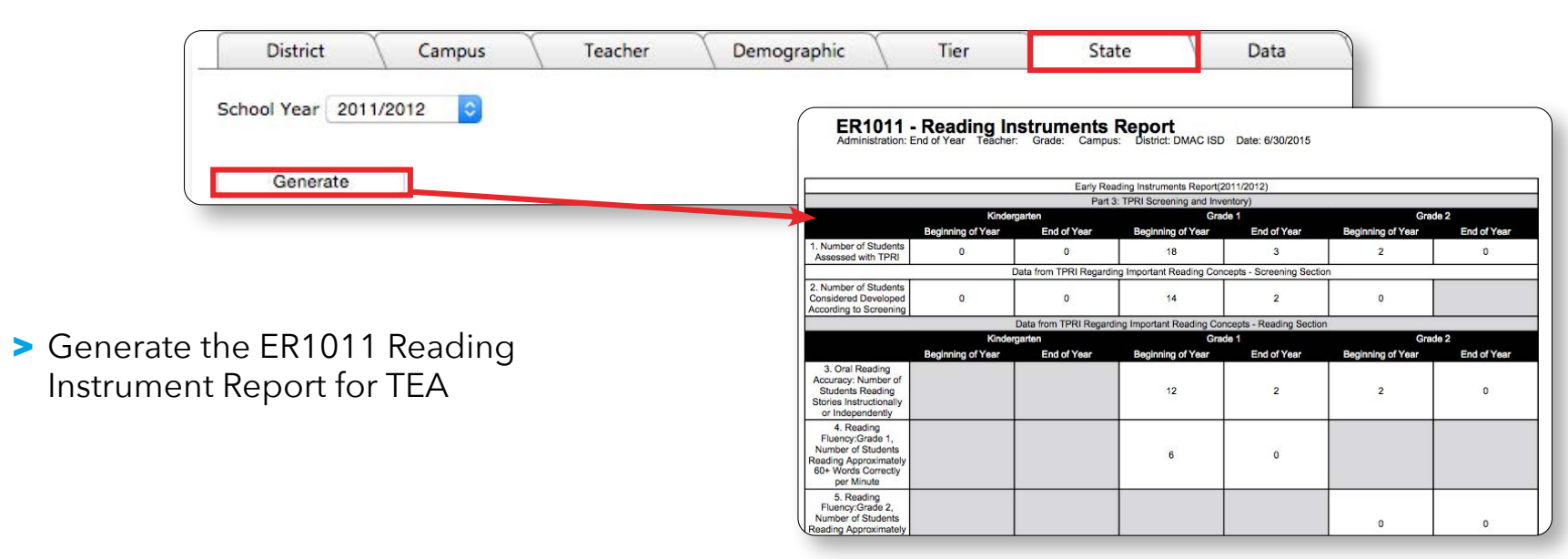

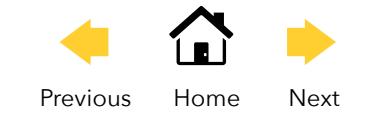

# **Data Tab**

> Provides an Export of TPRI/TejasLEE information.

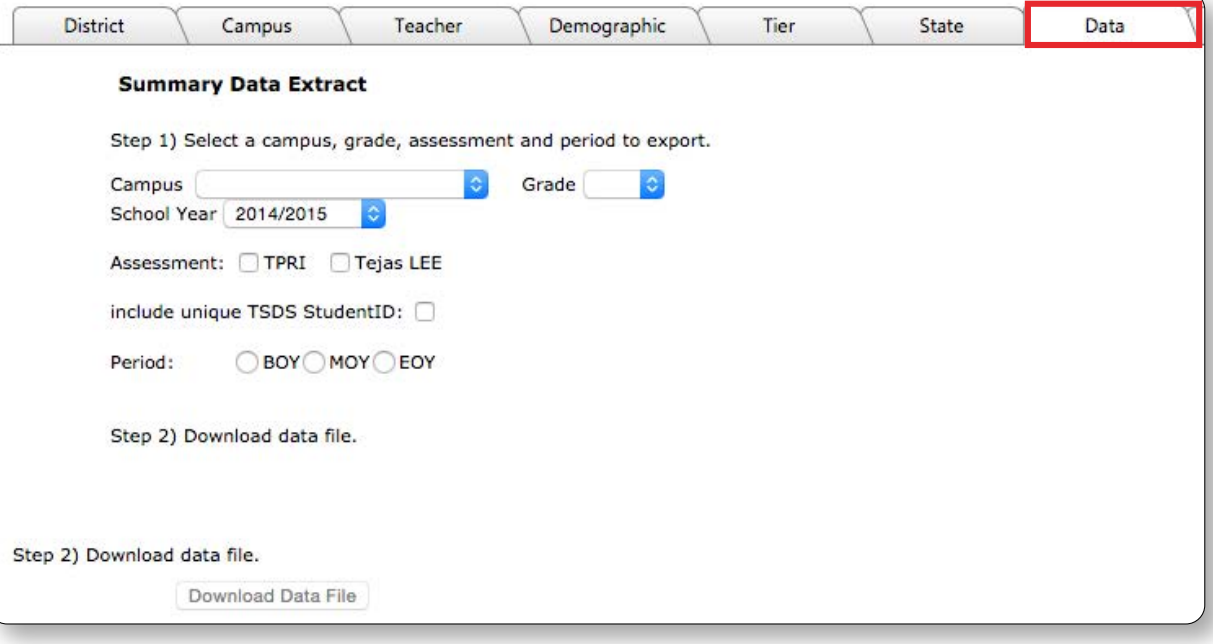